# **楽ナビ 2023年 -2024年モデル**

こ の マ ニ ュ ア ル は、 楽 ナ ビ AVIC-RF922-DC-B1/RF722-B1/RZ522-DC-B1/RZ522-B1/ RW122-DC-B1/RW122-B1/RZ122-DC-B1/RZ122-B1/RQ721-DC/RF721-DC/RL721- DC/RQ721/RF721/RL721/RW721/RZ721/RW521-DC/RZ521-DC/RL521/RW521/ RZ521/RW121/RZ121/RL821-D/RW821-D/RZ821-D/RQ920-DC/RF920-DC/RL920- DC/RW920-DC/RZ920-DC/RQ720/RF720/RL720/RW720/RZ720/RQS720ZS/ RL520/RW520/RZ520/RW120/RZ120 のバージョンアップ手順を説明しています。 ※ 922/722/522/122 シリーズは市販化された実機のみ対象。

# 事前準備 (➡ [P.2](#page-1-0))

バージョンアップの概要と注意事項を説明しています。

# 必要なものを進備する(→ [P.4](#page-3-0))

バージョンアップを行う前に準備すべき機器、メディアを説明しています。

# お客様登録および商品登録を行う (→ [P.4](#page-3-1) ~ [P.11](#page-10-0))

バージョンアップを行う前に準備すべき手続きを説明しています。

# バージョンアップを行う(➡ [P.12](#page-11-0) ~ [P.17](#page-16-0))

ナビゲーション本体のバージョンアップやプログラムアップデートを行う手順を説明して います。

# バージョンアップに関する情報を確認できます

次の URL にアクセスしていただくと、バージョンアップに関する情報を確認できます。

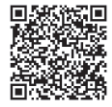

<https://shop.mapfan.com/ext/maker/carrozzeria.html>

※「MapFan」サイトはジオテクノロジーズ株式会社が運営しています。

### 用語集

- 本書では、SD™メモリーカード、SDHC™メモリーカードおよびSDXC™メモリーカー ドを総称して「SD™ カード」と表記する場合があります。
- 本書では、Android™ OS 搭載のスマートフォンを「スマートフォン」と表記します。
- 木書では、「バージョンアップ」を「地図更新」と表記する場合があります。

●本マニュアルの内容は 2025 年 5 月時点のものです。

● 掲載中の画面表示例は変更される場合があります。

© パイオニア株式会社 2025

# <span id="page-1-0"></span>事前準備

バージョンアップすることで、地図やアプリケーションなどのデータを更新することができます。

### バージョンアップの方法について

パイオニアホームページ「オーナーズリンク」(以降、 「オーナーズリンク1)からバージョンアップデータ とライセンスデータおよび「バージョンアップサポー トツール」をパソコンにダウンロードし、「バージョ ンアップサポートツール」を使って市販のSDカー ド(522/122/521/121/520/120シリーズは USBメモリー)に転送します。そのSDカード(また はUSBメモリー)をナビゲーション本体に挿入して バージョンアップします。

# **■バージョンアップの流れについて**

- 1 インターネットに接続したパソコンで「オー ナーズリンク」にアクセスし、バージョンアッ プデータとライセンスデータをダウンロード します。
- 2 手順1と同様に「バージョンアップサポート ツール」をダウンロードします。
- 3 手順2でダウンロードした「バージョンアップ サポートツール」を実行し、あらかじめ用意し た市販のSDカード (またはUSBメモリー)に バージョンアップデータとライセンスデータ を転送します。
- 4 データを転送したSD カード(またはUSBメ モリー)をナビゲーション本体に挿入します。
- 5 ナビゲーション本体に表示されるメッセージ に沿って操作します。

### バージョンアップについての注意事項

- バージョンアップできるパソコンはWindows のみ対応となります。
- 事前にお客様登録と商品登録、MapFan会員 登録およびナビゲーションとの連携登録を行 う必要があります。→ [P4](#page-3-1)の「お客様登録 および商品登録を行う」
- 安全のため、運転者は走行中に操作しないで ください。
- バージョンアップは車両装着状態で行います。 バッテリー上がりを防ぐためエンジンをかけ た状態で行ってください。
- 最大で年2回のバージョンアップを予定して います。
- 922/722/522/122/721/521/121/821 /720/520/120シリーズをお使いの方は、 「MapFanスマートメンバーズ」への入会(登 録)(有料)してください。MapFanスマートメ ンバーズへの入会にはクレジットカードが必要 です。
- バージョンアップには、class 4以上、32 GB以 上のSDカード(522/122/521/121/520/ 120シリーズはUSBメモリー)が必要です。 また、SDカードまたはUSBメモリーにはバー ジョンアップに使用するデータのみを入れて ください。
- あらかじめ、SDカードの書き込み防止を解除 してください。
- バージョンアップのお知らせについてはお客 様登録時に「新商品や、バージョンアップ、ア ンケート等に関するご案内」に同意いただいた 方にのみEメールでご案内させていただく予 定です。
- お使いのバージョンによってはバージョン アップの前にプログラムアップデートを行う 場合があります。

#### メモ

ナビゲーションシステムのバージョンや地図 データ、検索データのバージョンを「バージョ ン情報」で確認できます。→ [P17](#page-16-1)の「バー ジョン情報を確認する」

# <span id="page-3-0"></span>必要なものを準備する

# バージョンアップの準備を行う

バージョンアップを行うには以下の条件に合った パソコンとSDカード(522/122/521/121/ 520/120シリーズはUSBメモリー) をご用意くだ さい。

# **■市販のパソコン**

対応OS は次のとおりです。

— Microsoft® Windows® 10/11

対応ブラウザは次のとおりです。

- Microsoft Edgeリリース時点最新版
- Mozilla Firefoxリリース時点最新版
- Google Charomeリリース時点最新版

48 GB以上の空き容量が必要です。 長時間(1時間以上)、インターネットに接続でき る環境が必要です。 SDカードスロットがない場合は、SDカードリー ダーをご用意ください。

## **■市販のSDカード**

class4 以上、32 GB以上の空き容量が必要 です。 SDカードにはバージョンアップに必要なデータ 以外は保存しないでください。 SDカードは事前にフォーマットしてください。 パソコン環境によっては、SDカードに保存する 際に、隠しファイル等が生成され、32 GBのSD カードに収まらない場合があります。この場合 は64 GB以上のSDカードをご用意ください。

### **■市販のUSBメモリー**

32 GB以上の空き容量が必要です。 USBメモリーにはバージョンアップに必要な データ以外は保存しないでください。 USBメモリーは事前にフォーマットしてくだ さい。

# <span id="page-3-1"></span>お客様登録および商品登録を行う

パイオニアホームページ「オーナーズリンク」のお客様登録および商品登録を行います。

- ※ 920シリーズは2024年7月31日までに「MapFanスマートメンバーズ」へ新規で入会(登録)い ただいている場合、「最新データバージョンアップ最大3年分付」の終了期間が2025年10月末ま で延長されています。
- ※ 721/521/121/821シリーズは最新データバージョンアップ1年分付です。2025年11月30 日までに「MapFanスマートメンバーズ」へ新規で入会(登録)してください。
- ※ 720/520/120シリーズは2024年7月31日までに「MapFanスマートメンバーズ」へ新規で入 会(登録)いただいている場合、最新データバージョンアップ1年分付となります。

登録方法は、iPhoneまたはスマートフォンから行う方法と、インターネット接続したパソコンから行 う方法の2通りあります。

メール受信拒否設定および、特定URL付メールの受信拒否設定をされているお客様は、弊社からのURL が記載されたメールを受信できるように設定してください。(弊社ドメイン名:support.pioneer.jpを 受信許可ドメインに追加してください。)

# iPhone/スマートフォンから登録する

■ 商品に同梱の保証書をお手元に用意 します お手元に保証書がない場合は、「オーナーズ

リンク」からお客様登録をお願いします。 < https://car-users.pioneer.jp/ > 詳しくは、→ [P9](#page-8-0)の 「パソコンで登録す る」をご覧ください。

iPhone/スマートフォンで、保証書に 2 記載の2次元コードを読み取り、表示さ れたURLにアクセスします

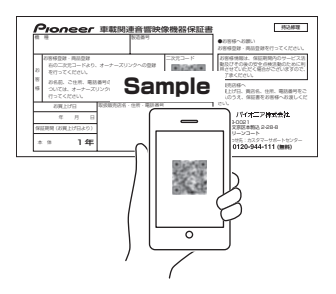

■ [登録ページへ進む]にタップします

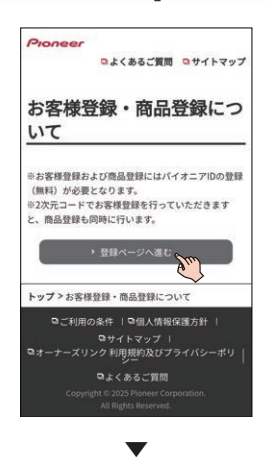

利用規約を確認し、内容にご同意いただ 4ける場合は[同意する]にタッチします

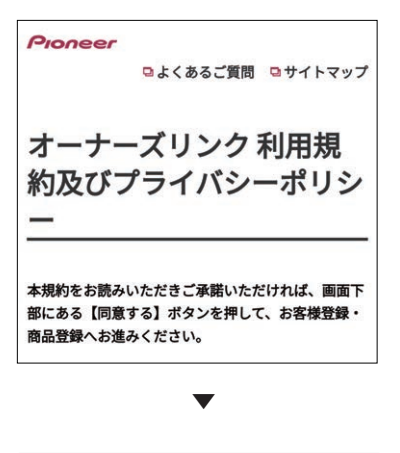

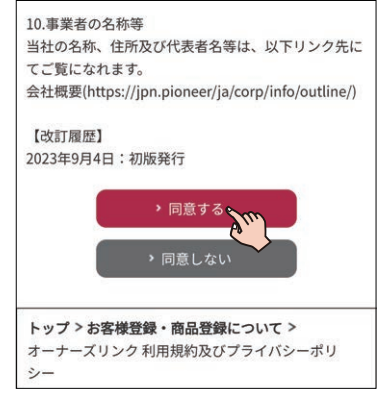

商品型番、デバイスナンバー表示画面になり ます。商品型番、デバイスナンバーが入力さ れていることを確認します。

利用規約が表示されます。

# メールアドレスを入力して[次へ]に 5 6 タッチします

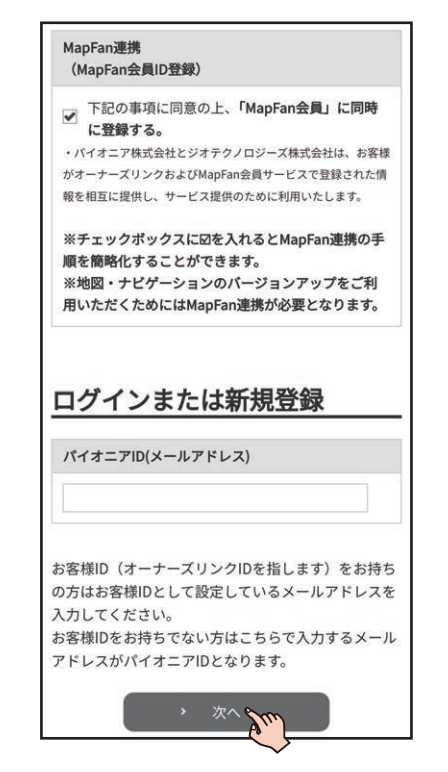

MapFan連携登録にチェックが入った状態 で登録を行います。

すでにお客様IDとして登録済みのメールア ドレスの場合は、パスワード入力後に商品登 録の画面に移行します。

6 以前に登録をされていないメールア ドレスの場合は[新規登録]にタッチ します

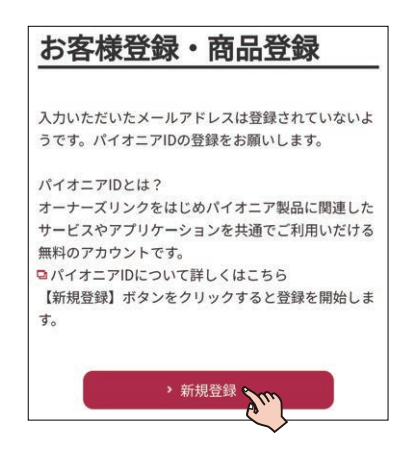

◢ 登録するパスワードを入力し、[設定] にタッチします

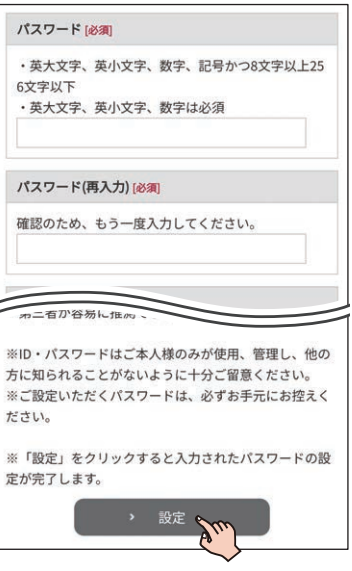

■ 登録したメールアドレス宛に6桁の確 認コードが送信されますので、コードを 入力して[次へ]にタッチします

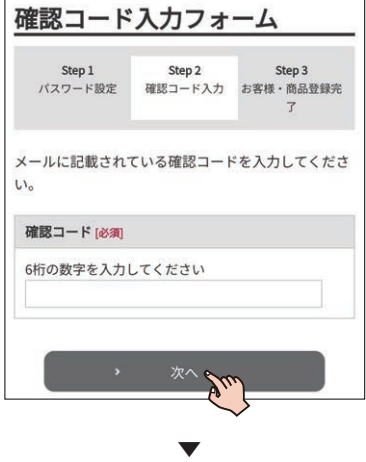

お客様・商品登録完了画面が表示されますの で、引き続き[MapFan連携登録]にタッチし てお客様詳細登録へお進みください。

9▌会員情報の入力を確認して[利用規約に 同意して登録する]にタッチします

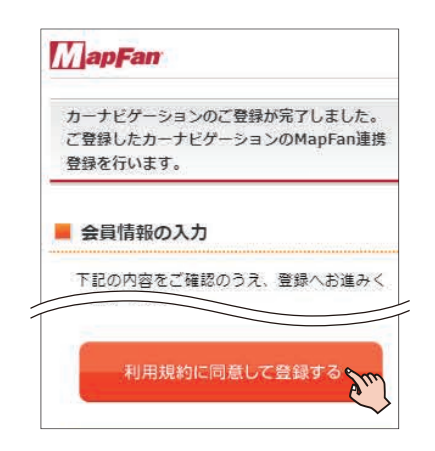

メモ

- •「オーナーズリンク」で登録したお客様IDが、 メールアドレス欄にすでに入力された状態 で表示されます。
- •「オーナーズリンク」のお客様IDと同じメー ルアドレスがすでにMapFan会員情報に登 録されている場合は、登録されたMapFan 会員情報が表示されます。
- MapFan会員IDをお持ちの方は、ログイン してください。ご利用のMapFan会員情報 が表示されます。

### ■■ 入力内容を確認し、問題がなければ[登 録する1にタッチします

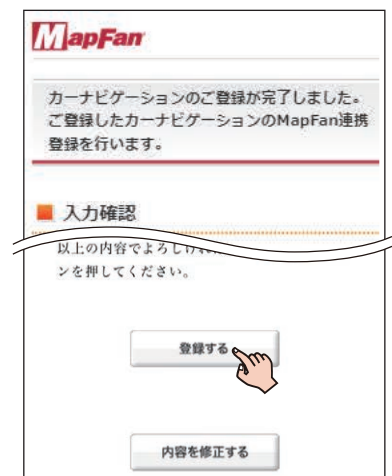

お客様登録、商品登録、MapFan会員ID登 録とナビゲーションとの連携登録が完了し ます。

▼

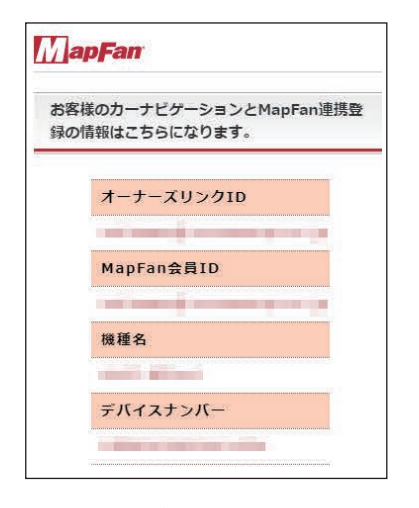

登録した情報が表示されますので、メモを取 るなどして保管してください。

#### <920シリーズをお使いの方>

続けてバージョンアップを行う場合は、 [P12](#page-11-0)の「バージョンアップを行う」へ進ん でください。

#### メモ

- •「オーナーズリンク」のお客様IDと異なる メールアドレスに変更された場合は、その メールアドレスに仮登録メールが届きます。 メールに記載されたURLにアクセスしてく ださい。
- 仮登録メールに記載されたURLは、メール 受信後1週間以内のみ有効です。1週間を過 ぎると、URL をクリックしても「有効期限が 切れました」と表示され、再申請が必要にな ります。
- 引き続き「MapFanスマートメンバーズ」(有 料)に入会(登録)することができます。詳し くは以下のURLより「MapFanスマートメ ンバーズ」専用サイトにてご確認ください。 https://sp.mapfan.com/mfpi/view
- ナビゲーションを複数台ご利用の場合は、 ナビゲーションと同数のMapFan会員ID が必要です。MapFan連携登録に使用した MapFan会員IDを他のナビゲーションにお 使いいただくことはできません。

<922/722/522/122/721/521/121/82 1/720/520/120シリーズをお使いの方>

引き続き手順11~15を行ってください。

- ■■ 登録完了画面から 「MapFanスマートメン バーズ」のサイトへアクセスします
	- < https://sp.mapfan.com/mfpi/view >
	- MapFan連携登録の完了画面の「利用する」 からも「MapFanスマートメンバーズ」の サイトにアクセスできます。
	- ナビゲーションを複数台ご利用の場合は、 ナビゲーションと同数の MapFan 会員 ID が必要です。MapFan連携登録に使用した MapFan会員ID を他のナビゲーションに お使いいただくことはできません。

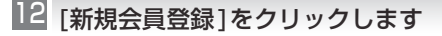

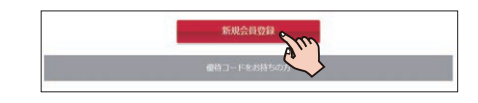

### 13 MapFan会員IDとパスワードを入力し てログインします

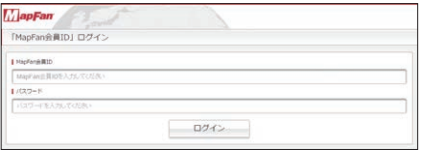

手順10で取得したMapFan会員ID/パス ワードでログインします。

登録内容を確認して、[決済画面へ]を 194 クリックします

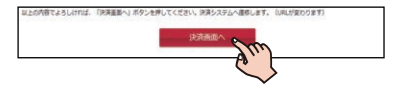

■■ クレジットカード情報を入力します ▼

登録完了画面が表示され、「MapFanスマー トメンバーズ」の会員登録は完了です。

続けてバージョンアップを行う場合は、 [P12](#page-11-0)の「バージョンアップを行う」へ進ん でください。

## <span id="page-8-0"></span>パソコンで登録する

すでに「オーナーズリンク」でお客様登録をお済 みの方は、「オーナーズリンク」にログインし、[商 品情報]➡[商品登録]から商品を登録してくださ い。(➡[P.10](#page-9-0)手順9)

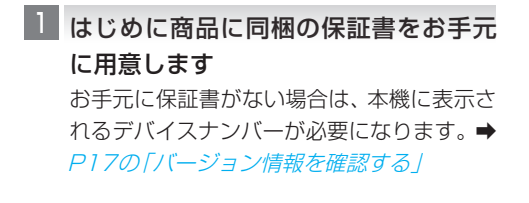

- 「オーナーズリンク」にアクセスします 2 < https://car-users.pioneer.jp/ >
- メールアドレスを入力して、[次へ]を 3 クリックします

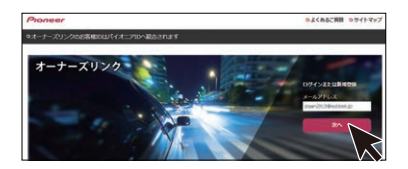

すでにお客様ID として登録済みのメールア ドレスの場合は、パスワード入力後にお客様 メニュー画面に遷移します。

4 以前に登録をされていないメールアド レスの場合は[新規登録]をクリック します

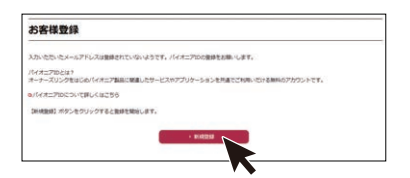

利用規約が表示されます。

■ 利用規約を確認し、内容にご同意いた だける場合は[同意する] をクリック します

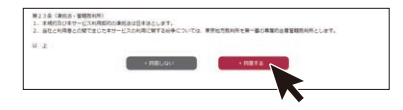

◎ 登録するパスワードを入力し、[設定] をクリックします

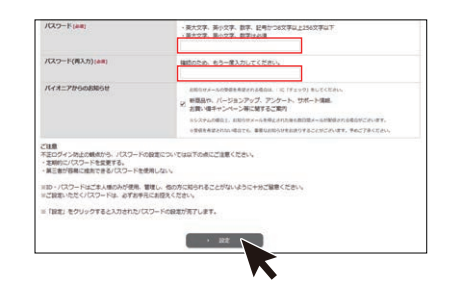

■ 登録したメールアドレス宛に6桁の確 認コードが送信されますので、コードを 入力して[次へ]をクリックします

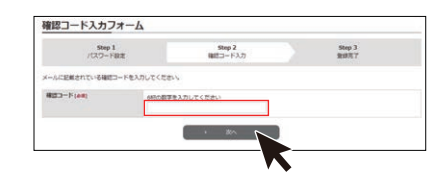

[商品を登録する] をクリックします 8

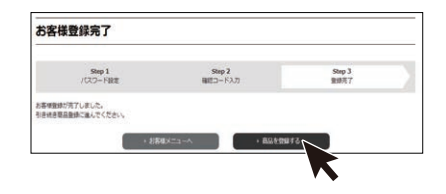

<span id="page-9-0"></span>商品の型番を入力して検索を行うか、 9 もしくは商品を絞り込んで検索を行 います

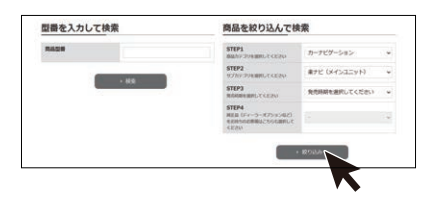

- ■■ お使いの商品が表示されたら、クリック して、商品情報画面に遷移します
- ■■ [この商品を登録する] をクリック します

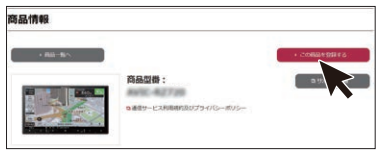

■12 保証書に記載されている 「製造番号 (アルファベットと数字の12 桁)」と、 「CW:」の後ろに記載されたアルファ ベット1文字を入力します

▼

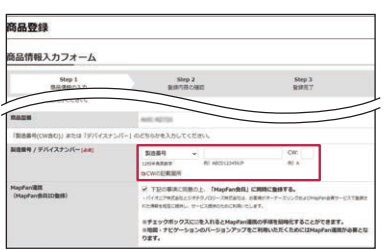

お手元に保証書がない場合は、本機に表示さ れるデバイスナンバーが必要になります。➡ [P17](#page-16-1)の「バージョン情報を確認する」

MapFan連携登録にチェックが入った状態 で登録を行います。

■■ 以降の情報を入力し[確認] をクリック します

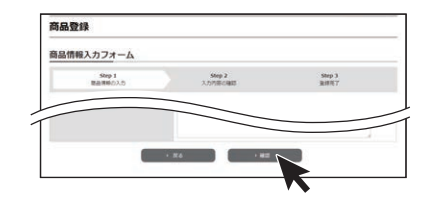

■■ 入力した内容を確認し、問題がなければ [登録] をクリックします

以上で商品登録は完了です。 引き続きMapFan連携登録を行います。

### ■□ 会員情報の入力を確認して[利用規約に 同意して登録する]をクリックします

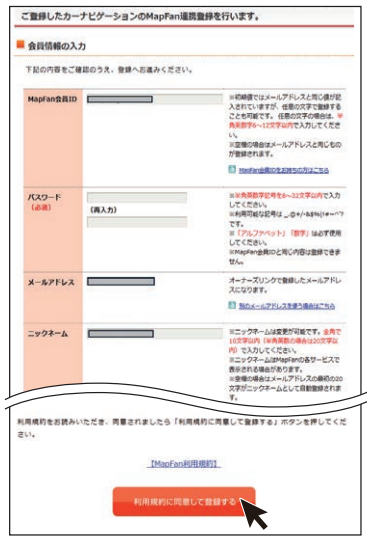

MapFan 会員情報の入力画面が表示され ます。

#### メモ

•「オーナーズリンク」で登録したお客様IDが、 メールアドレス欄に入力された状態で表示さ れます。

- •「オーナーズリンク」のお客様IDと同じメー ルアドレスがすでにMapFan会員情報に登録 されている場合は、登録されたMapFan会員 情報が表示されます。
- MapFan会員IDをお持ちの方は、ログインし てください。ご利用のMapFan会員情報が表 示されます。

### ■■ 入力内容を確認し、問題がなければ [登 緑する1 をクリックします

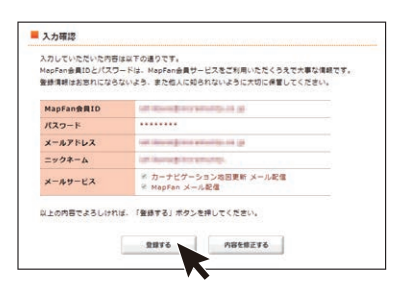

お客様登録、商品登録、MapFan会員ID登 録とナビゲーションとの連携登録が完了し ます。

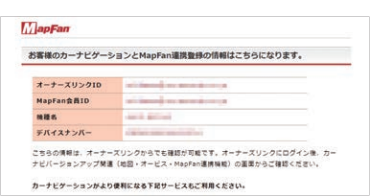

▼

登録した情報が表示されますので、メモを取 るなどして保管してください。

#### <920シリーズをお使いの方>

続けてバージョンアップを行う場合は、 [P12](#page-11-0)の「バージョンアップを行う」へ進ん でください。

#### メモ

•「オーナーズリンク」のお客様IDと異なるメー ルアドレスに変更された場合は、そのメール アドレスに仮登録メールが届きます。メール に記載されたURL にアクセスしてください。

- 仮登録メールに記載されたURLは、メール受 信後1週間以内のみ有効です。1週間を過ぎ ると、URL をクリックしても「有効期限が切れ ました」と表示され、再申請が必要になります。
- 引き続き「MapFanスマートメンバーズ」(有 料)に登録することができます。「MapFanス マートメンバーズ」については以下のURL を ご確認ください。

< https://sp.mapfan.com/mfpi/view >

• ナビゲーションを複数台ご利用の場合は、 ナビゲーションと同数のMapFan会員ID が必要です。MapFan連携登録に使用した MapFan会員IDを他のナビゲーションにお 使いいただくことはできません。

#### <922/722/522/122/721/521/121/821/ 720/520/120シリーズをお使いの方>

引き続き手順17 ~ 19を行ってください。

■ 登録完了画面から「MapFanスマートメン バーズ」のサイト([https://sp.mapfan.](https://sp.mapfan.com/mfpi/view) [com/mfpi/view](https://sp.mapfan.com/mfpi/view)) の説明を読み「利用す る]をクリックします

ナビゲーションを複数台ご利用の場合は、 ナビゲーションと同数の MapFan 会員 ID が必要です。MapFan連携登録に使用した MapFan会員ID を他のナビゲーションにお 使いいただくことはできません。

■15 登録内容を確認して、[決済画面へ]を クリックします

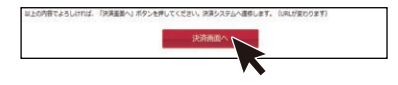

<span id="page-10-0"></span>■9 クレジットカード情報を入力します ▼

登録完了画面が表示され、「MapFanスマー トメンバーズ」の会員登録は完了です。 続けてバージョンアップを行う場合は、 [P12の](#page-11-0)「バージョンアップを行う」へ進ん でください。

# <span id="page-11-0"></span>バージョンアップを行う

インターネットに接続したパソコンを使い、バージョンアップを行います。 以下の5つのステップでバージョンアップを行います。

- 1 必要なデータをダウンロードする
- 2「バージョンアップサポートツール」をダウンロードする
- 3「バージョンアップサポートツール」でデータをSDカード(またはUSBメモリー)に転送する

4 SDカード(またはUSBメモリー)をナビゲーションに挿入し、バージョンアップ操作を行う

5 バージョン情報を確認する

## 必要なデータをダウンロードする

■ インターネットに接続したパソコンを 使って、「オーナーズリンク」にアクセ スします

< https://car-users.pioneer.jp/ >

2▌「お客様登録および商品登録を行う」 で登録したパイオニアID(メールアド レス)を入力して、[次へ]をクリック します

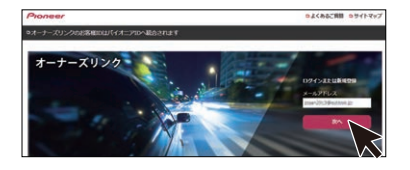

- パスワードを入力して[ログイン]をク 3 リックします
- [カーナビバージョンアップ関連(地図・ 4 オービス・MapFan連携機能)]をクリッ クします

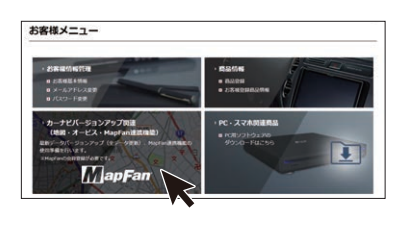

▼

ダウンロード可能なバージョンアップデー タが表示されます。

#### メモ

複数の製品を商品登録している場合は、バー ジョンアップデータをダウンロードしたい商 品を選択し、「次へ1をクリックしてください。

使用したいデータの[ダウンロード] を 5クリックします

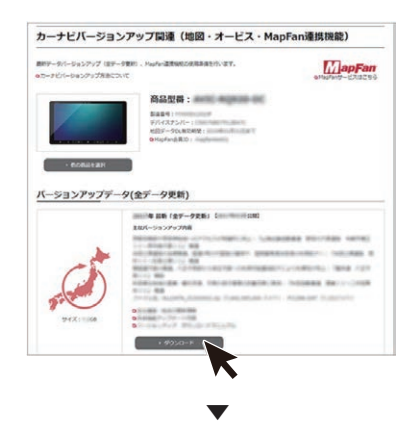

ダウンロードサービス利用許諾が表示され ます。

◎ ダウンロードサービス利用許諾を確認 し、内容にご同意いただける場合は [同 意する]をクリックします

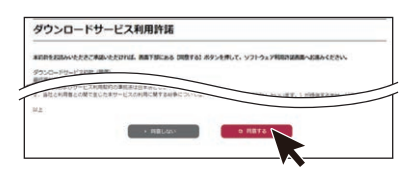

▼ ソフトウェア利用許諾が表示されます。

■ ソフトウェア利用許諾を確認し、内容に ご同意いただける場合は[同意する]を クリックします

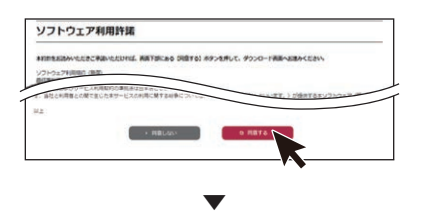

ダウンロードのためのウイザード:Step1更 新手順確認が表示されます。

記載内容を確認し、[次へ] をクリック 8 します

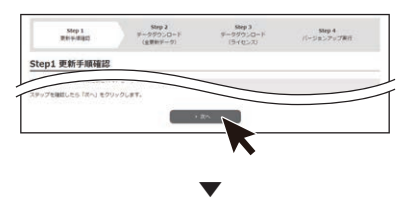

ダウンロードのためのウイザード:Step2 データダウンロード(全更新データ)画面が 表示されます。

#### ∥ メモ

以前ダウンロードしたデータがパソコンのダ ウンロードフォルダに残っている場合は、削除 してからダウンロードを開始してください。

<mark>り</mark> [Download] をクリックします

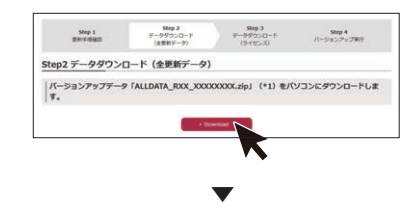

ポップアップメッセージが表示されます。

### ■■ バージョンアップデータをパソコンに ダウンロードします

ファイル名は「ALLDATA\_RXX\_XXXXXXXX. zip」です。XX\_XXXXXXXXにはデータのバー ジョンが表記されます。

環境によっては1時間以上かかる場合があり ます。

※zipファイルの解凍はバージョンアップサ ポートツールが自動的に行います。手動解 凍しないようにしてください。

### ■■ ダウンロードが始まったら、[次へ] を クリックします

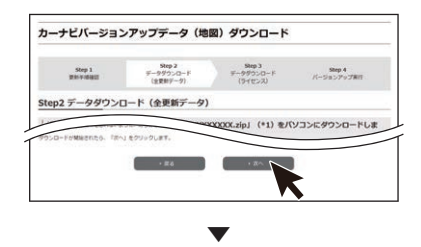

ダウンロードのためのウイザード:Step3 データダウンロード(ライセンス)画面が表 示されます。

[Download] をクリックします 12

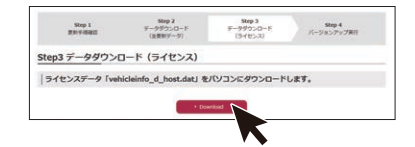

▼ ポップアップメッセージが表示されます。

- ライセンスデータ「vehicleinfo\_d\_ 13 host.dat」をパソコンにダウンロード します
- ■4 ダウンロードが始まったら、[次へ] を クリックします

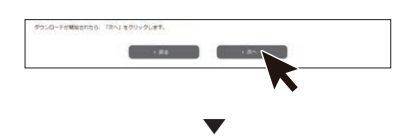

バージョンアップ実行のためのウイザード: Step4 バージョンアップ実行画面が表示さ れます。

# 「バージョンアップサポートツール」を ダウンロードする

L [Download]をクリックして「バージョ ンアップサポートツール」をパソコンに ダウンロードします

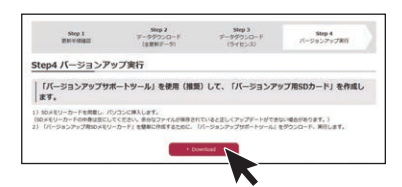

実行をクリックするとインストーラが起動 しますので、画面の指示に沿ってインストー ルを行います。(インストール終了後、自動で 起動します)

「次へ」を選択し、下記の画面が表示された ら「完了」をクリックします。完了と同時に 「バージョンアップサポートツール」が起動 します。

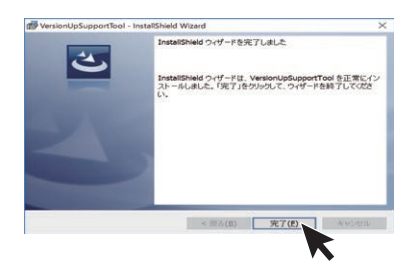

OSによって、表示は異なります。

#### メモ

•「バージョンアップサポートツール」の利用が 2回目以降の場合は、「バージョンアップサ ポートツール」の「メニュー」からバージョン 情報をご確認ください。

手順1「Step4 バージョンアップ実行」画 面に表示されているバージョンと同じであれ ば「バージョンアップサポートツール」の更新 (インストール)は不要です。「データをSD カードまたはUSBメモリーに転送する」へ進 んでください。

同じでない場合は、手順1「Step4 バージョ ンアップ実行」画面の[Download]をクリッ クして最新バージョンの「バージョンアップ サポートツール」をパソコンにダウンロード します。「バージョンアップサポートツール」 が実行中の場合は「×」で閉じてください。

•「バージョンアップサポートツール」のご利用 方法はこちらのオンラインマニュアルをご参 照ください。

<https://jpn.pioneer/ja/car/vup\_support\_tool/manual.php>

#### △ [閉じる] をクリックします

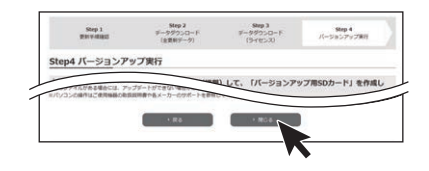

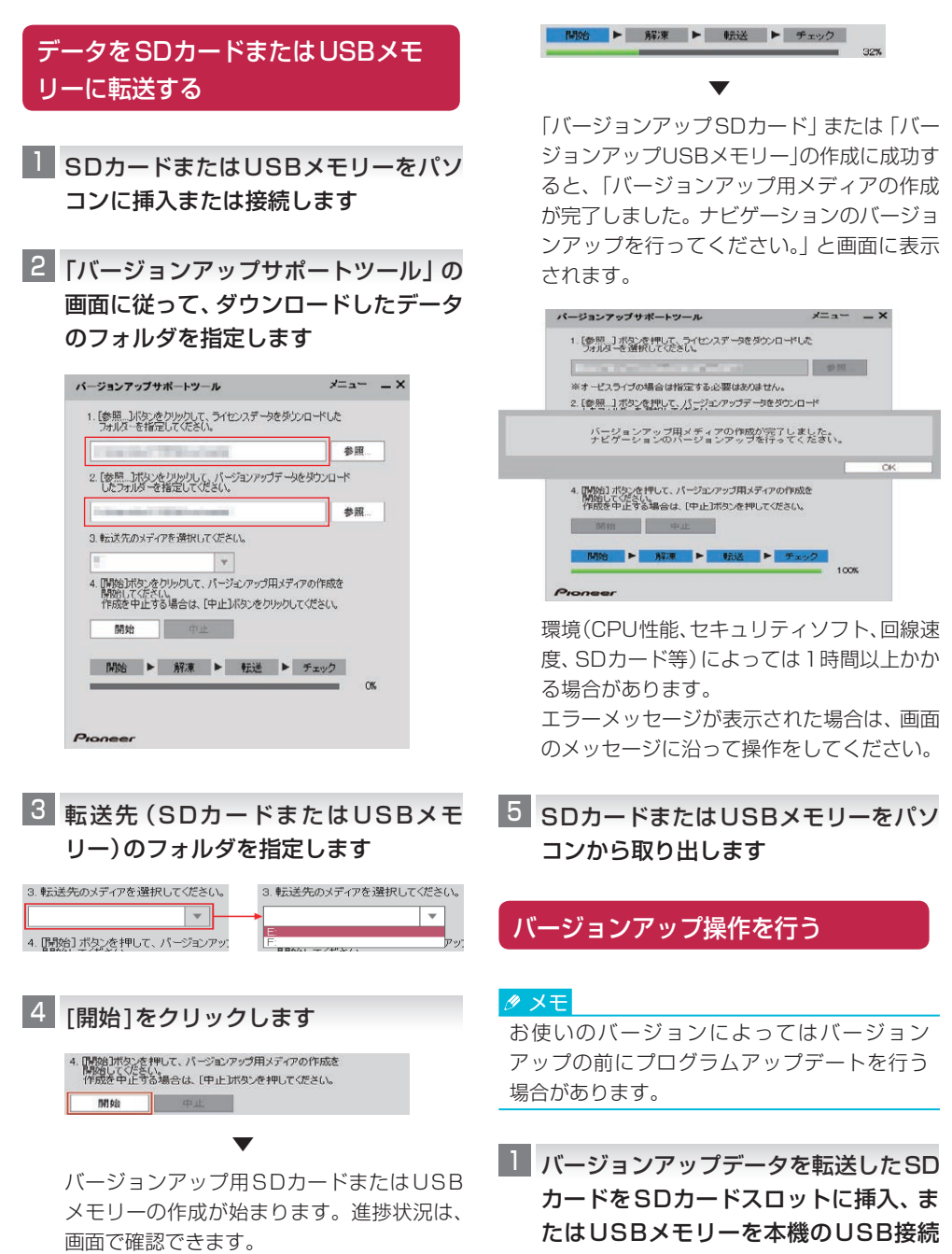

端子(Type A)に接続します

▼

データの読み込みが完了すると、バージョン アップを行うかどうかを確認するメッセー ジが表示されます。

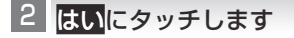

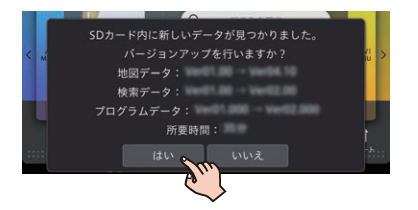

バージョンアップ中は目的地検索、ルート案 内などのナビゲーション機能は使えません。 バージョンアップが完了し、すべての機能が 使用できるようになるまで、バージョンアッ プの内容によって30 ~ 40分程度かかり ます。

#### メモ

バージョンアップ中に再起動を行う場合があ ります。バージョンアップ完了までは、SDカー ドまたはUSBメモリーを抜いたり、エンジン を切らないようご注意ください。

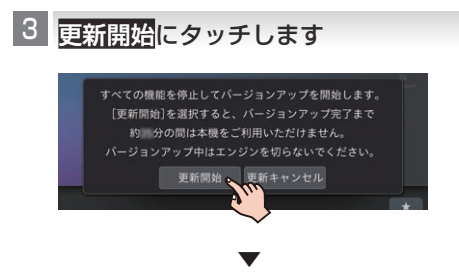

プログラムの更新が始まり、進捗状況が表示 されます。プログラムの更新が完了すると、 本機が再起動します。

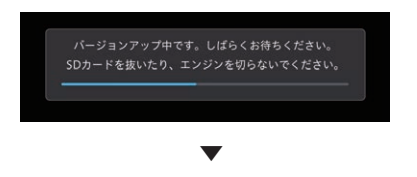

地図データの更新が始まり、進捗状況が表示 されます。

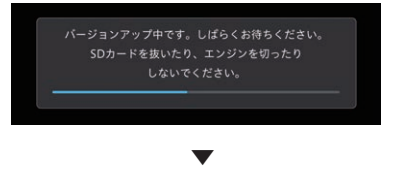

バージョンアップが終了すると、更新完了 メッセージが表示されます。

### $\frac{4}{3}$  確認にタッチします

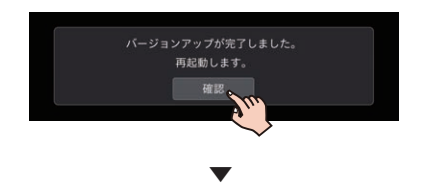

本機が再起動します。再起動後に本機のすべ ての機能が使用できるようになります。

**っ SDカードまたはUSBメモリーを本機** から取り出します

以上で、バージョンアップは完了です。

# <span id="page-16-1"></span>バージョン情報を確認する

地図やソフトウェアのバージョン情報を確認でき ます。

日ボタンにタッチし、トップメニューを 表示します

<mark>2</mark> | 設定<mark>にタッチします</mark>

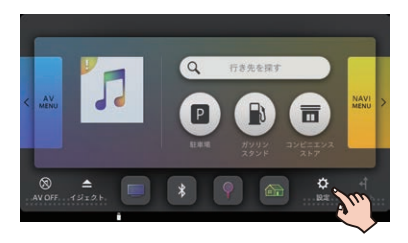

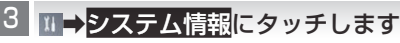

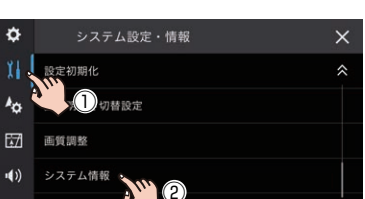

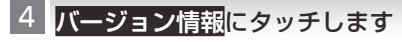

利用規約 / フ

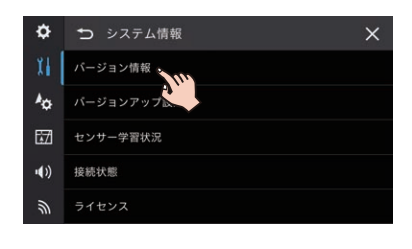

▼

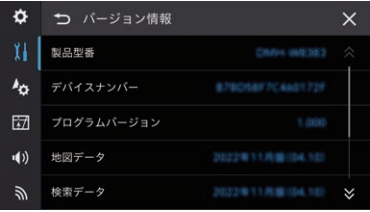

バージョン情報が表示されます。

# **■デバイスナンバー**

デバイスナンバーが確認できます。

#### メモ

デバイスナンバーは お客様登録を行う際に 必要となります。

# **■プログラムバージョン**

[ナビゲーションシステムのバージョンが確認でき](https://www.mapfan.com/smart/update_ver.html) ます。

## **■地図データ**

地図データのバージョンが確認できます。

# **■検索データ**

検索データのバージョンが確認できます。

<span id="page-16-0"></span>以下のURLで確認できる最新バージョン情報と 一致していることをご確認ください。 https://www.mapfan.com/smart/update\_ ver.html